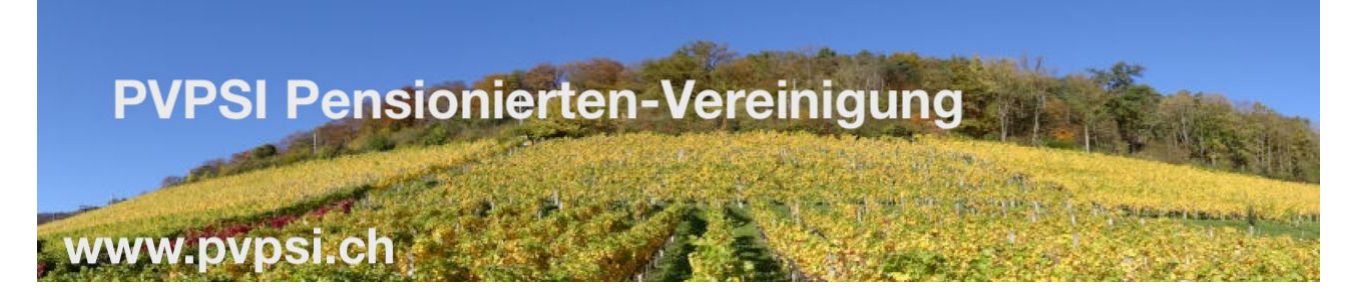

#### Filezilla Setup für Windows/Mac Benützer

Filezilla von https://filezilla-project.org/ installieren. *Die Anweisung für den Wechsel zur deutschen Sprache folgt unten.*

Für den Setup werden folgende Informationen benötigt, bitte dies vorher über https://www.pvpsi.ch > Bilder Galerie > Fotograf Anmeldung beantragen

Host / IP / URL

FTP Benutzername / Username

Passwort / Password

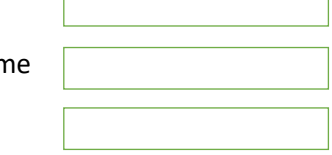

#### Installieren, Starten und Einstellen der Sprache

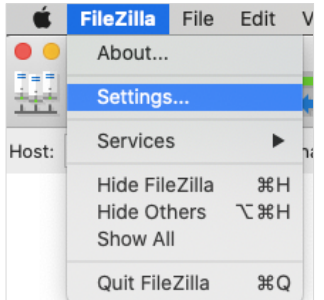

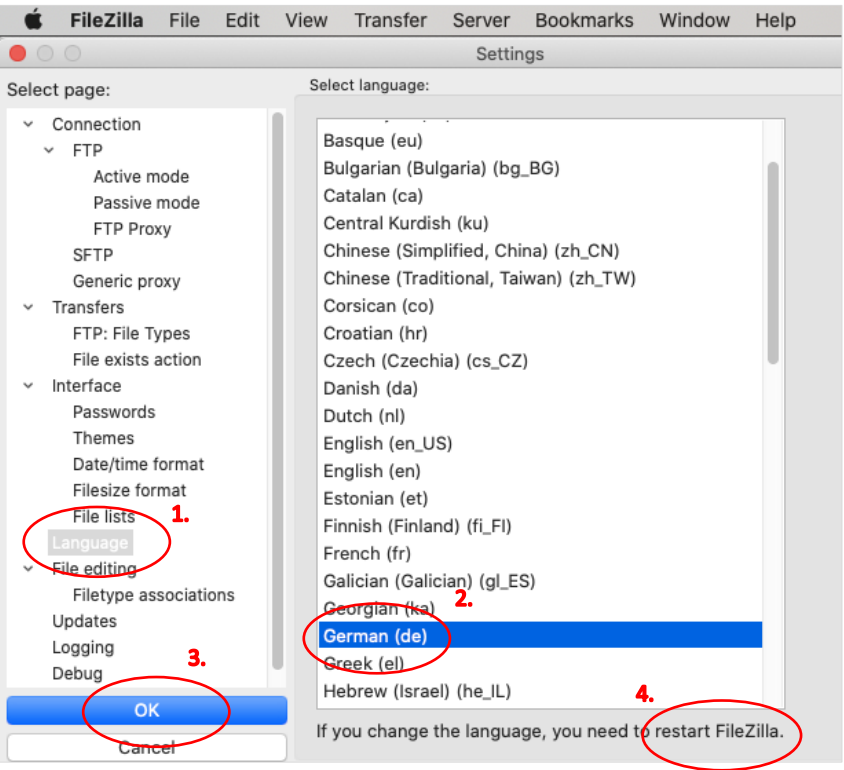

Filezilla schliessen und neu starten, Servermanager anwählen

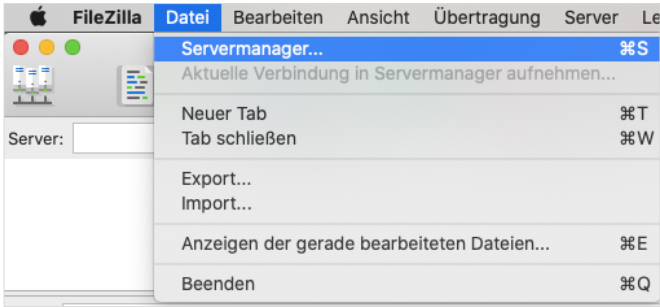

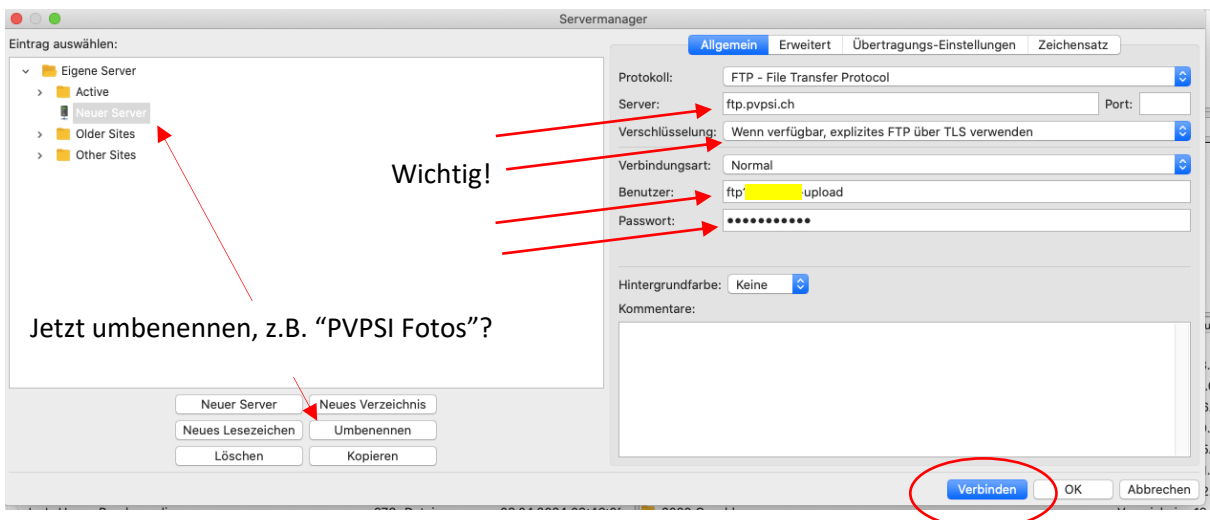

Die Felder **Server, Benutzer** und **Passwort** entsprechend ausfüllen, umbenennen und verbinden

Danach mit Verbinden selektieren, und Zertifikat 1x (Ø immer) akzeptieren

# FTP Server Verzeichnisstruktur - Bitte folgendes merken:

1) Im rechten Fenster, eigene Verzeichnis kreieren (Rechter Mausklick) und dorthin navigieren

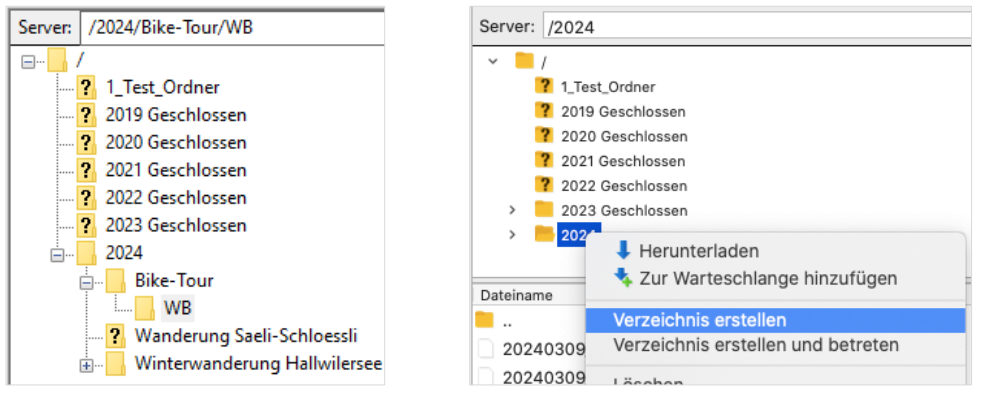

- 2) zum Beispiel /2024/Bike-Tour/WB/ Anstelle von "WB", eigenes Kurssymbol oder etwas Ähnliches eingeben
- 3) Bitte kein Umlauten sowie speziellen Charakteren oder Blanks in Datei/Verzeichnisnamen verwenden
- 4) Bilder müssen nicht speziell verkleinert werden
- 5) Bilderreihenfolge wird nach Kamera Aufnahmedatum sortiert Bitte in eurer Kamera Datum entsprechend à jour halten!

# Bilder Upload

Bilder selektieren und danach mit einem rechten Mausklick Hochladen klicken…

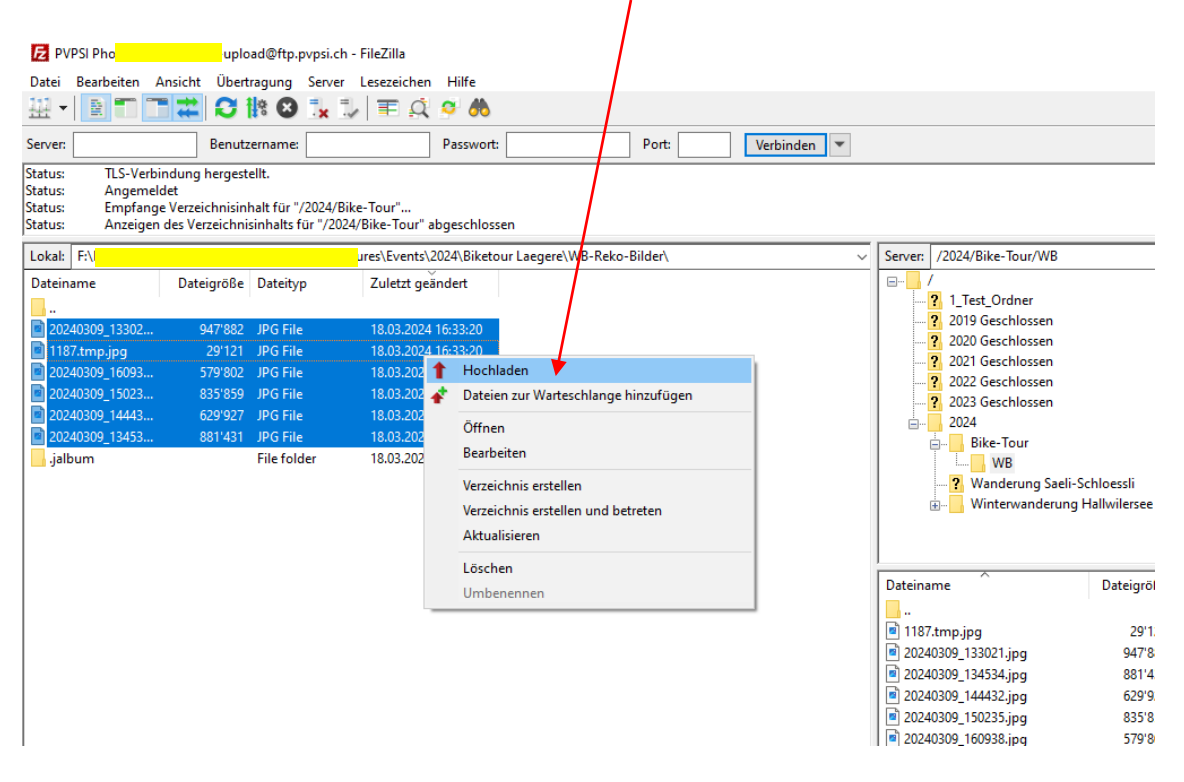

# Webmaster benachrichtigen, dass du Bilder hochgeladen hast

Bitte Mail über https://www.pvpsi.ch > Kontakt an den Webmaster senden

Meldung: *Welche Bilder in welchem Verzeichnis sind gerade "hochgeladen" geworden …* 

An diesem Beispiel "/2024/Bike-Tour/WB/"

Die Bilder werden in der Regel in den folgenden Tagen in die Bildergalerie integriert

#### FileZilla Servermanager / Site Manager

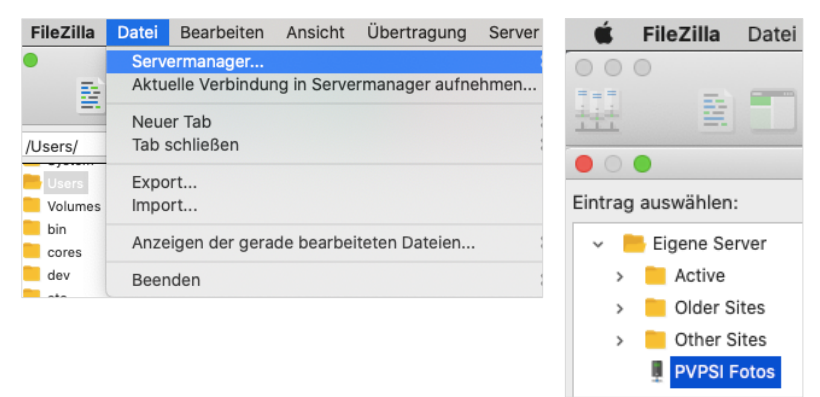

Klick auf "PVPSI Photos" oder deine gewählten Site-Namen, um eine Verbindung mit dem PVPSI FTP-Server herzustellen